# 富阳区全流程小额电子标 招标组织方操作手册

杭州建易建设信息技术有限公司

2022 年 3 月

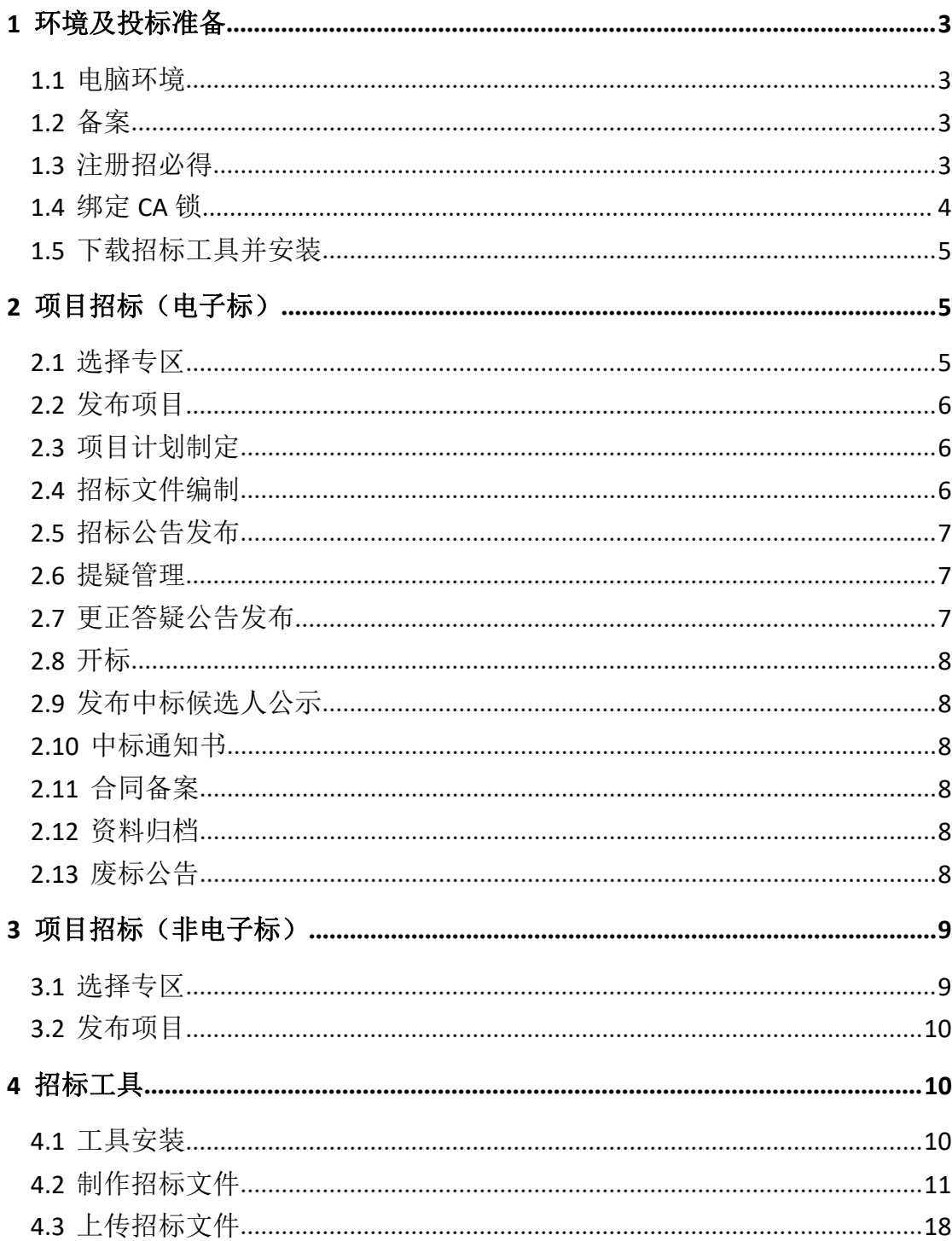

#### 目录

#### <span id="page-2-0"></span>**1** 环境及投标准备

#### <span id="page-2-1"></span>1.1 电脑环境

① 操作系统:完整版 64 位操作系统 win7 及以上系统(推荐使用 win10);

② 浏览器:IE9 及以上,或在 IE9 及以上浏览器环境下的 360 浏览器兼容 模式;

③ 操作软件:安装完整版 office、招标工具(见附件)

④ CA 驱动:E 签宝 v5.0.2 (见附件)和 v3.1.0.20(见附件)

(https://file.zhaobide.com/uservice/download\_file.aspx?jrs=LB9owT8btNdW9 E%2f%2bEg6vC2lbc3SFX%2bGIuwzHMOu6ilcIr17FjRg5yOYtyW%2bPSjPv)

#### <span id="page-2-2"></span>1.2 备案

请确定贵公司(包括总公司)是否已在招必得上注册:

- 1) 若已注册,直接登录
- 2) 若总公司已注册,请联系总公司给您开设子账号
- 3) 若未注册, 请联系招必得 QQ 客服, 提供备案信息。备案信息包含: 单 位名称、统一社会信用代码、联系人、联系手机号

#### <span id="page-2-3"></span>1.3 注册招必得

- 1) 招标代理进入招必得注册页面: <https://www.zhaobide.com/Register/RegisterType>
- 2) 选择招标组织方中的"招标代理"角色,同意协议,插入 CA 锁进行 CA 验 证。若您未安装驱动请您根据提示信息先安装驱动

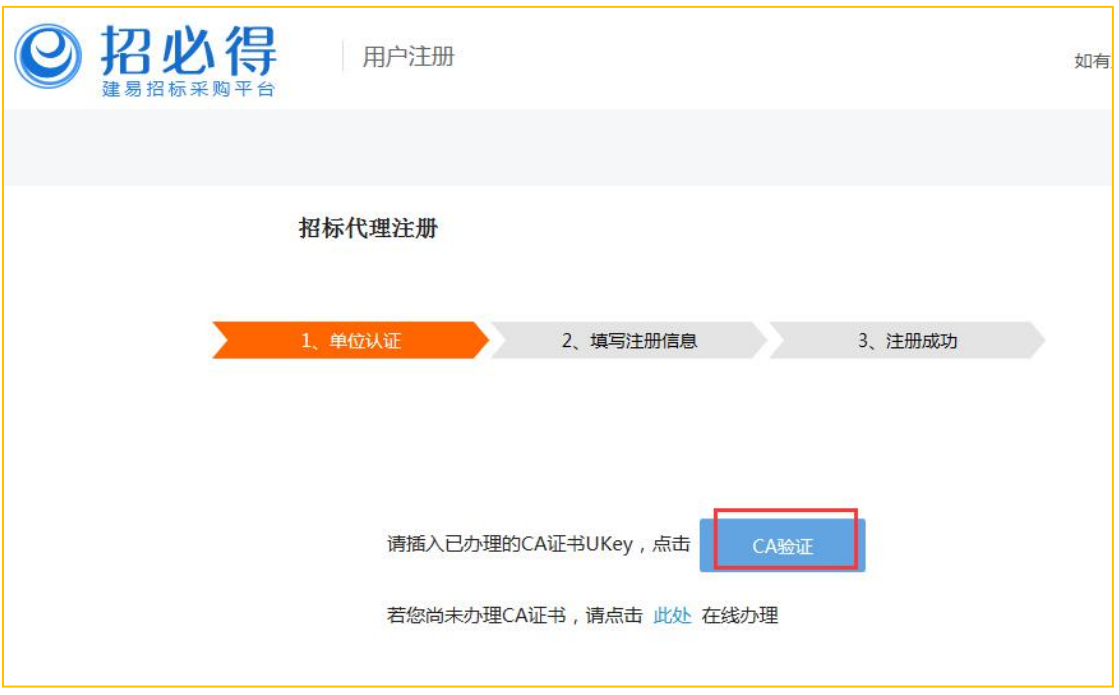

- 3) 填写注册信息
- 4) 完成注册

### <span id="page-3-0"></span>1.4 绑定 CA 锁

1) 在"用户中心>CA 锁管理", 点击"新增"绑定 CA 锁(若当前电脑未安装 CA 驱动,先安装驱动,安装驱动报错联系天谷客服)

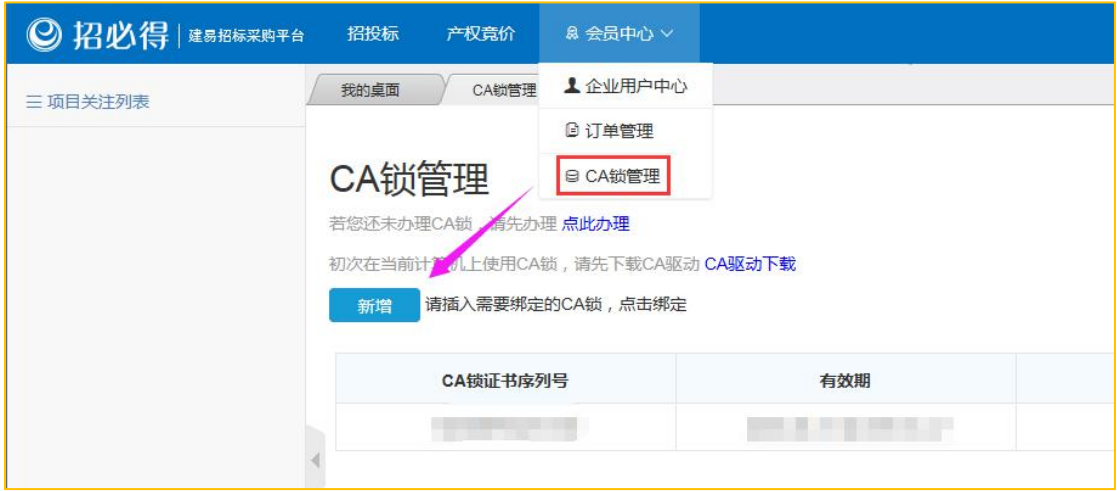

2) 在绑定 CA 锁过程中, 若提示统一社会信用代码不匹配, 看是否读取出 统一社会信用代码,若无,则表示当前信息未写入锁,请联系天谷客服, 信息写入锁后重新绑定。

备注:若您为分公司,使用总公司给你开设的子账号,请联系总公司为您绑 定 CA 锁

#### <span id="page-4-0"></span>1.5 下载招标工具并安装

- 1) 在 " 招 必 得 首 页 > 工 具 下 载 " 页 面 : https://zhaobide.com/Web/DownloadPage,下载招必得招标工具并安装。
- 2) 安装成功校验: 插入已绑定的 CA 锁, 打开招标工具, 看是否报错。

# <span id="page-4-1"></span>**2** 项目招标(电子标)

项目发布地址: <https://www.zhaobide.com/> 请使用注册的账号登录。

#### <span id="page-4-2"></span>2.1 选择专区

点击【新增项目】,选择【全流程电子标>富阳】专区。

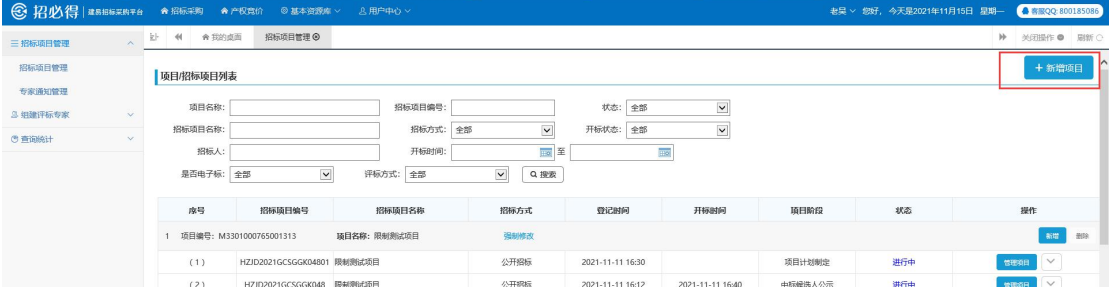

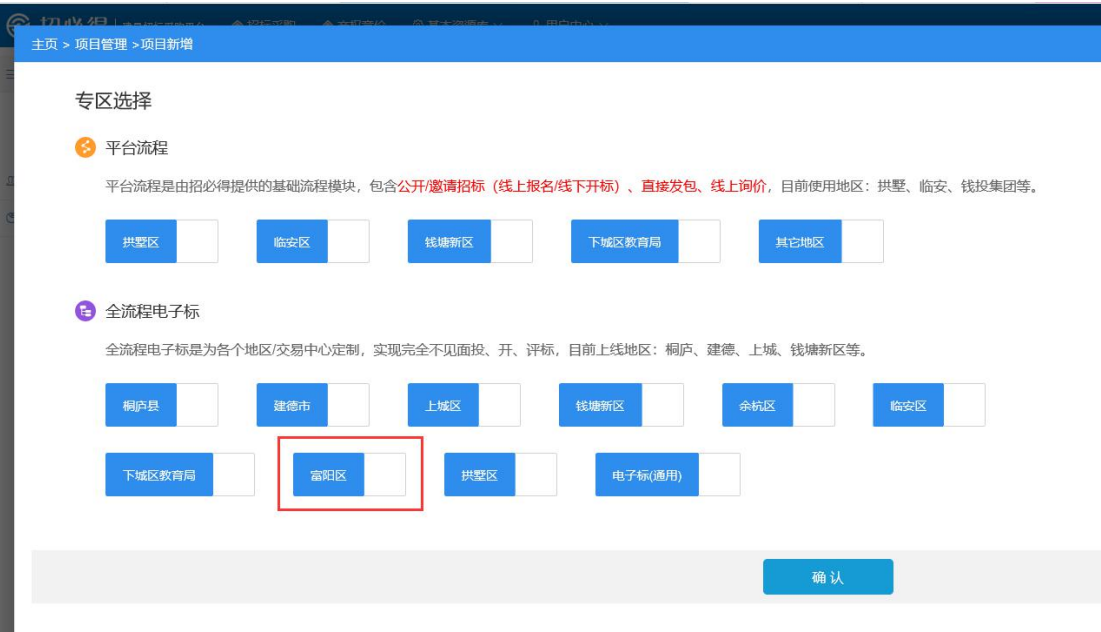

# <span id="page-5-0"></span>2.2 发布项目

项目登记/招标项目登记

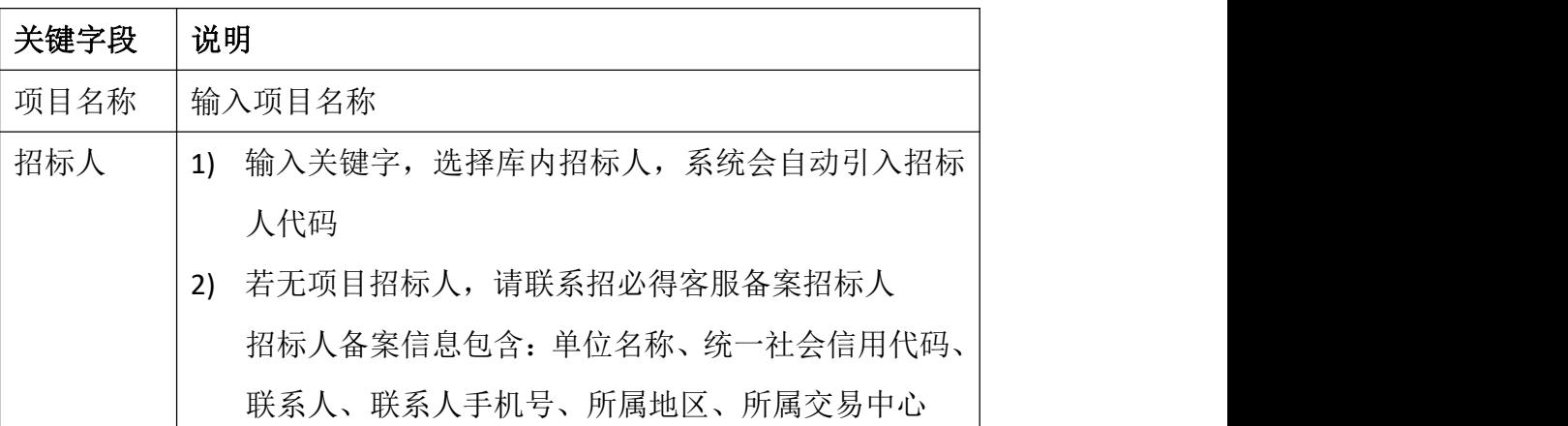

## <span id="page-5-1"></span>2.3 项目计划制定

设置项目投标截止时间、开标时间等。

# <span id="page-5-2"></span>2.4 招标文件编制

(1)编辑招标文件确认;

(2)确认后打开招必得招标工具,输入招标项目编号,获取项目信息,对

招标文件进行签章,生成加密招标书并上传到招必得。**[招标工具的操作手册](#page-9-3)** 详见第 **3** 节(点击跳转)。;

(3)完成加密招标书上传后,提交审核,审核后进行发布确认。

(**4**)生成后打开招必得招标工具,输入招标项目编号,获取项目信息,对 招标文件进行签章,生成招标文件并上传到招必得。按要求提交审核,审核通过 后 しゅうしょう しゅうしょう しんしょう しんしゅう しんしゅう

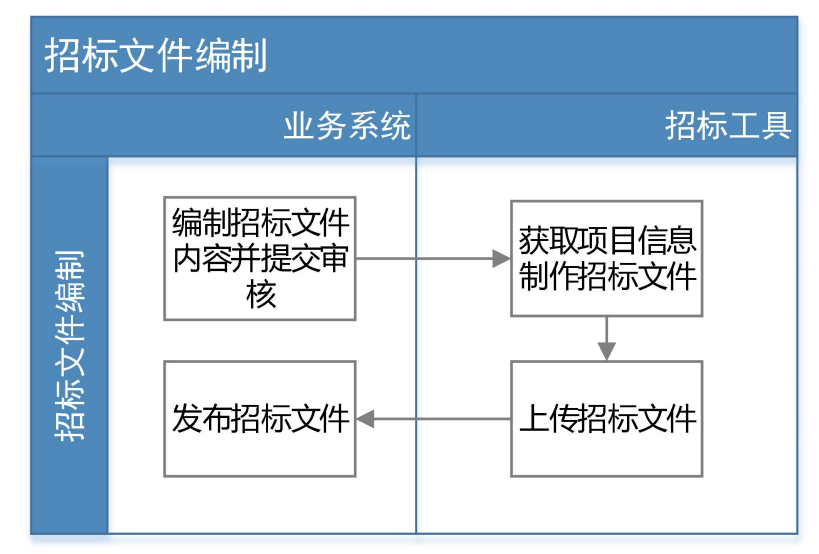

#### <span id="page-6-0"></span>2.5 招标公告发布

通过模板生成招标公告进行电子签章,发布招标公告,同时发布招标文件。

#### <span id="page-6-1"></span>2.6 提疑管理

在系统查看提疑内容,并发布更正答疑公告(若需要)。

#### <span id="page-6-2"></span>2.7 更正答疑公告发布

编辑更正答疑公告电子签章,发布更正答疑公告。

#### <span id="page-7-0"></span>2.8 开标

招标组织方(招标人/招标代理)进入项目列表, 选择待开标的项目, 在开 标前 30 分钟进入开标模块。开标时间到, 插入 CA 锁, 点击"开始开标", 输 入 PIN 码,开启开标。

#### <span id="page-7-1"></span>2.9 发布中标候选人公示

按开标结果推荐的中标候选人发布中标候选人公示。

#### <span id="page-7-2"></span>2.10 中标通知书

- 1) 自动生成中标通知书,并提交审核;
- 2) 审核完成后电子签章中标通知书;
- 3) 打印中标通知书给中标人。

#### <span id="page-7-3"></span>2.11 合同备案

- 1) 编辑合同,提交审核;
- 2) 审核通过后导出合同,和中标人线下签订合同;
- 3) 合同关键页备案。

#### <span id="page-7-4"></span>2.12 资料归档

- 1) 归档项目过程资料;
- 2) 上传补充资料。

## <span id="page-7-5"></span>2.13 废标公告

若招标失败, 在招标项目管理列表进行项目异常(流标/终止)登记后, 发布废标公告。

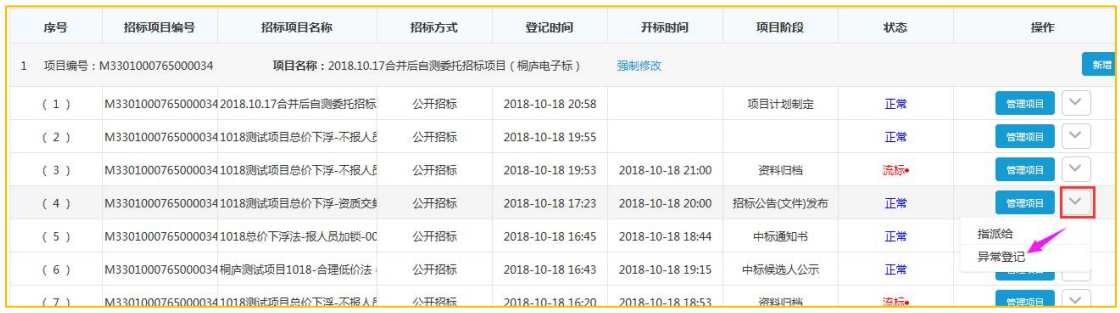

# <span id="page-8-0"></span>**3** 项目招标(非电子标)

项目发布地址: <https://www.zhaobide.com/> 请使用注册的账号登录。

# <span id="page-8-1"></span>3.1 选择专区

点击【新增项目】,选择【全流程电子标>富阳】专区。

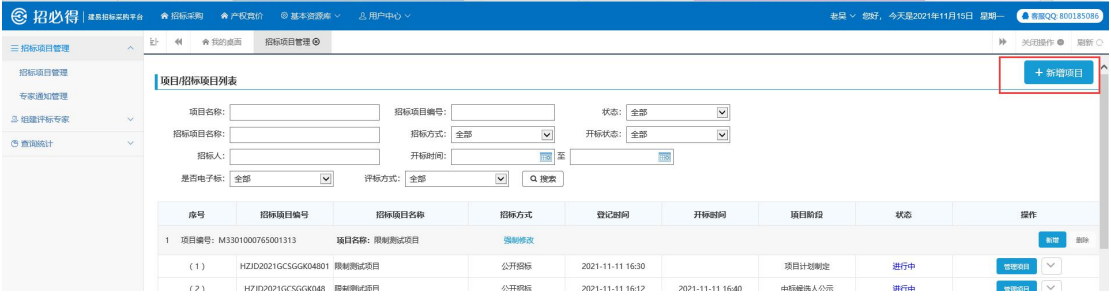

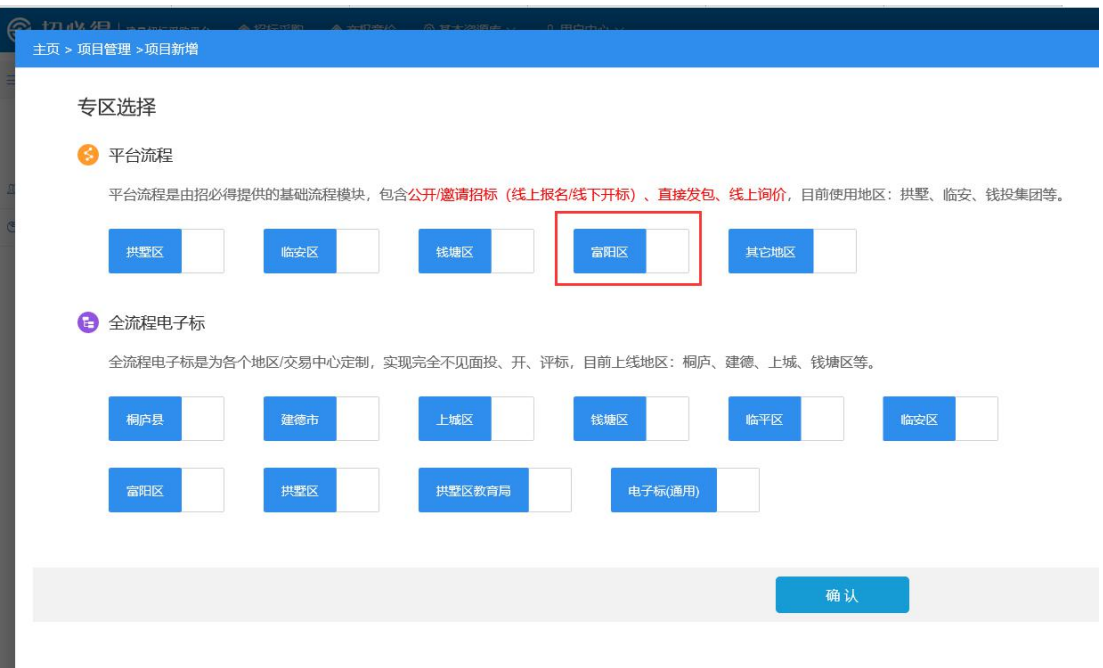

#### <span id="page-9-0"></span>3.2 发布项目

发布项目、定标等同电子标,区别如下:

- (1) 招标文件编制。无需使用工具,招标组织方只需上传制作完成的 word 或 pdf 招标 文件进行签章。
- (2) 投标。投标单位线上报名、线下递交纸质文件。
- (3) 开标。开标时,现场唱标后将标录录入系统。
- (4) 评标。项目线下评标结束后将评标结果录入系统。

# <span id="page-9-3"></span><span id="page-9-1"></span>**4** 招标工具

#### <span id="page-9-2"></span>4.1 工具安装

双击招标工具安装包,进行本地安装。安装完成后桌面上图标如下。

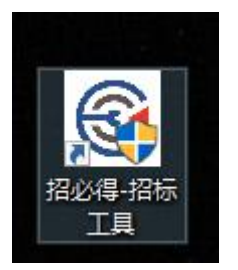

# <span id="page-10-0"></span>4.2 制作招标文件

(一) 双击图标打开工具(请确认已在招必得网站完成注册并绑定 CA 锁,并安装好 E 签宝 v5.0.2 和 v3.1.0.20 两个驱动)。

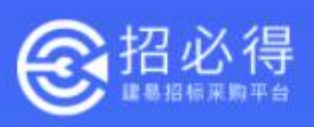

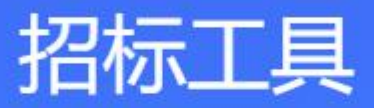

 $\overline{\mathsf{x}}$ 

版本: 1.2.0

正在检测电脑环境...... ZJCA已安装√ E签宝客户端已安装√ 正在检测CA锁

点击重试 C

杭州建易建设信息技术有限公司 www.zhaobide.com

(二)进入页面,选择【新建招标书】

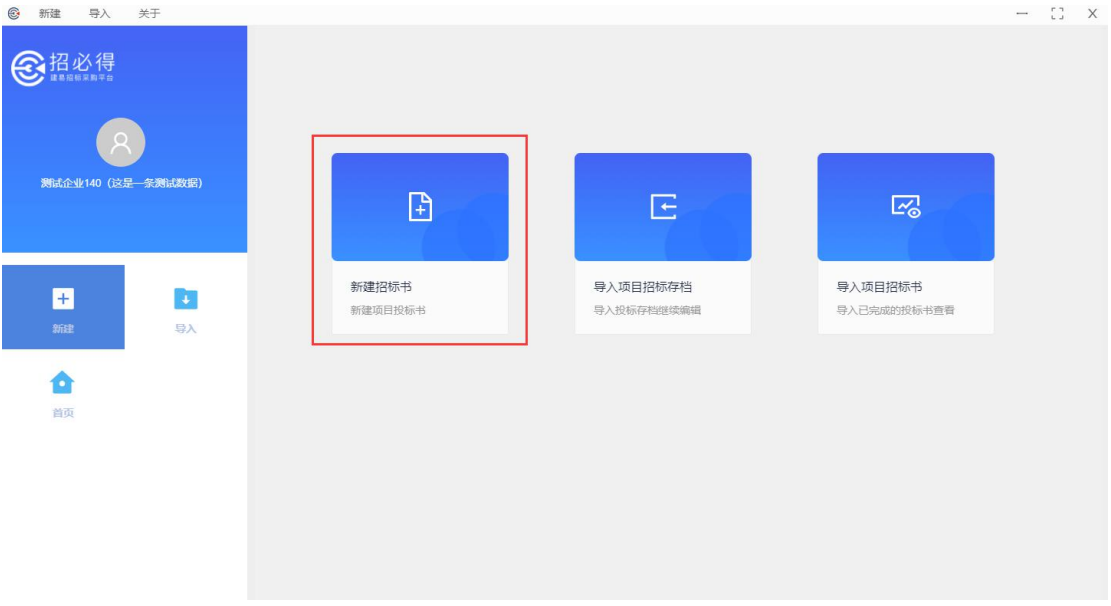

(三)进入页面,选择【富阳】,选择富阳后,选择在招必得中新建的项目类型【施工或监

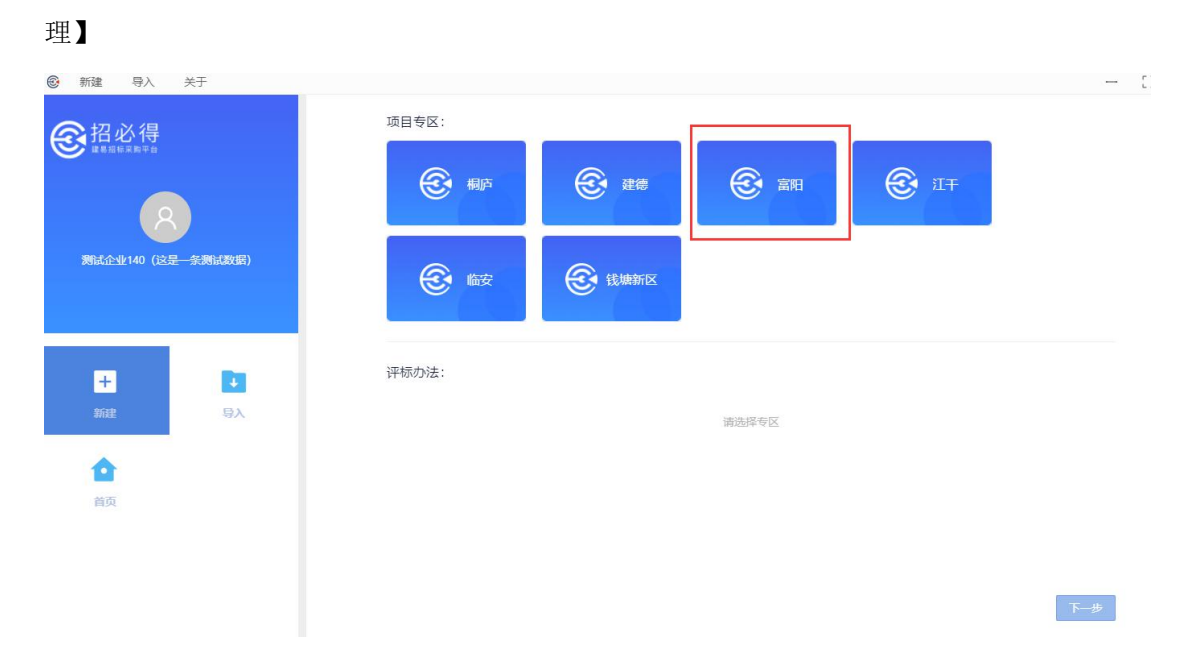

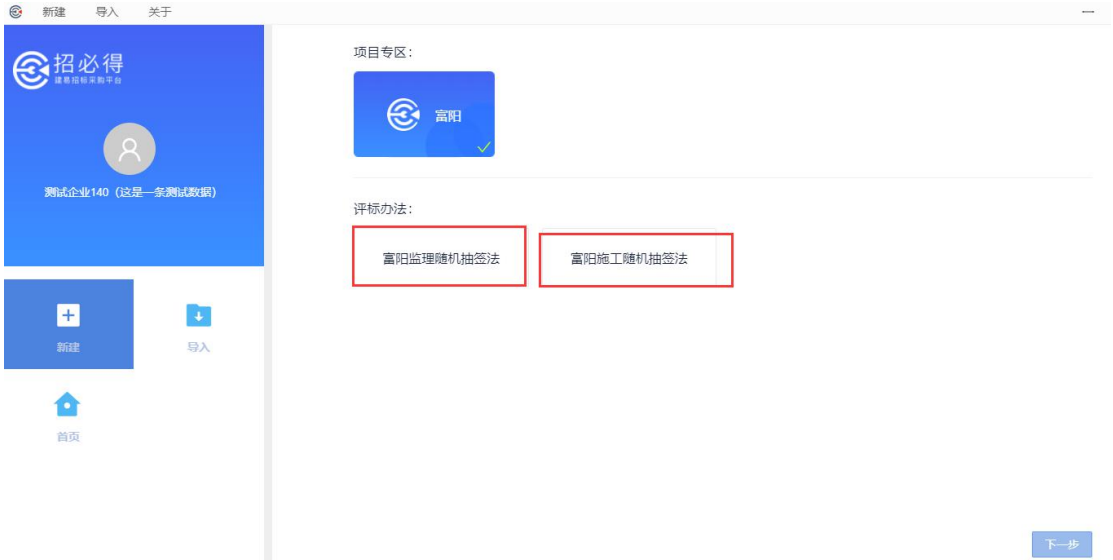

(四)进入招必得上新建的项目的【招标项目编号】,点击【引入】,引入项目信息及招标 文件

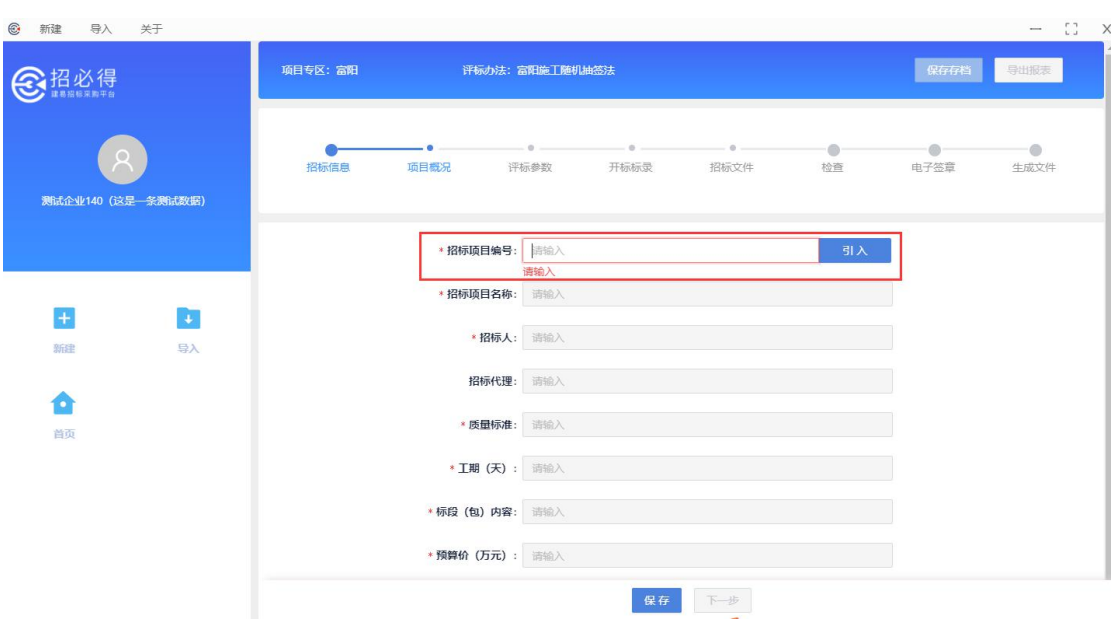

(五)引入项目后,检查项目信息是否有误,无误,保存进入下一步;有误,返回招必得修 改后重新引入

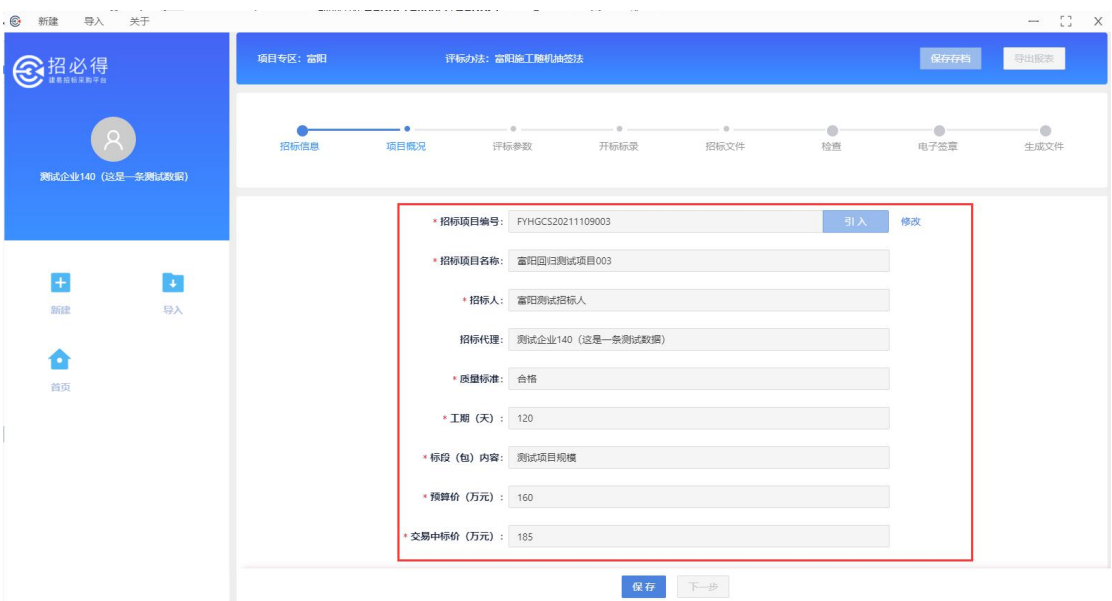

#### (六)保存商务标进入下一步

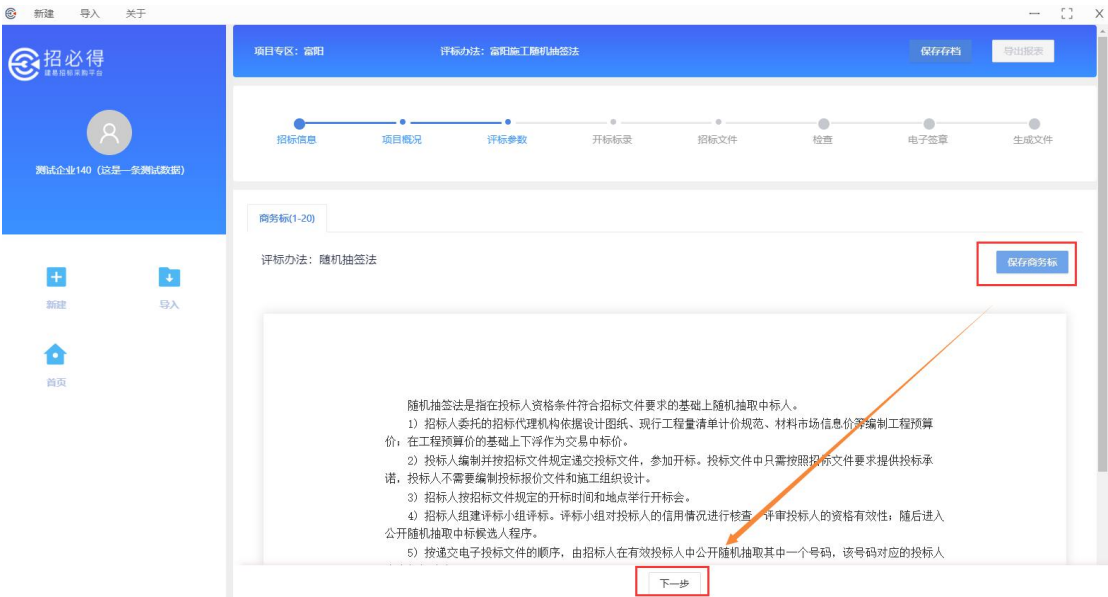

(七) 确认标录信息进入下一步

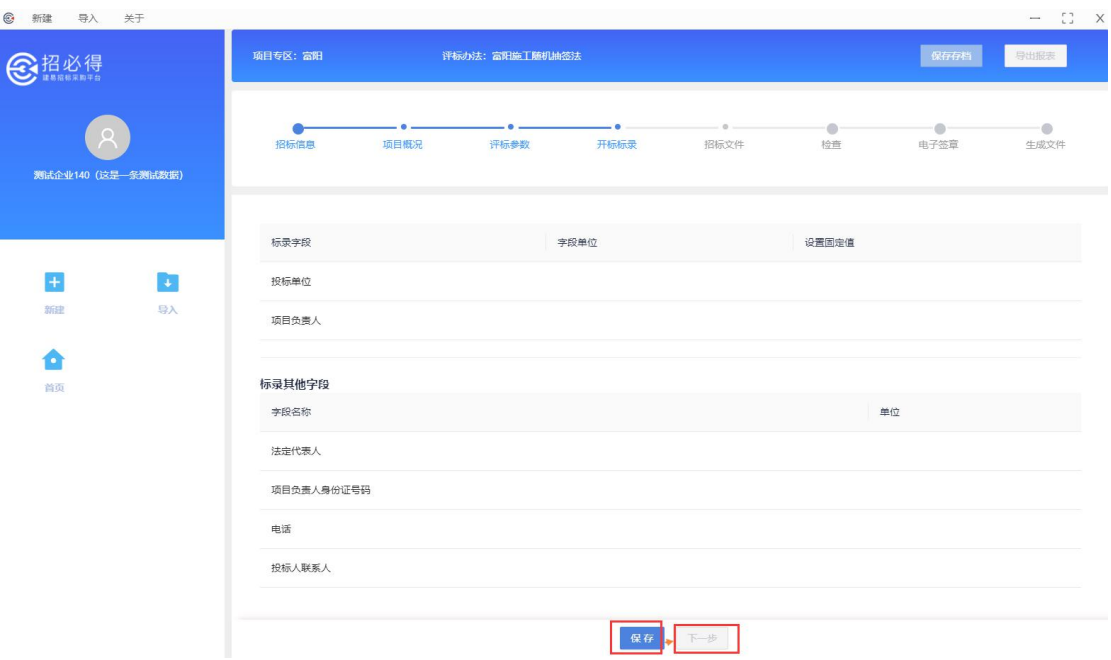

(七)确认招标文件及投标函,保存进入下一步。招标文件从招必得平台引入

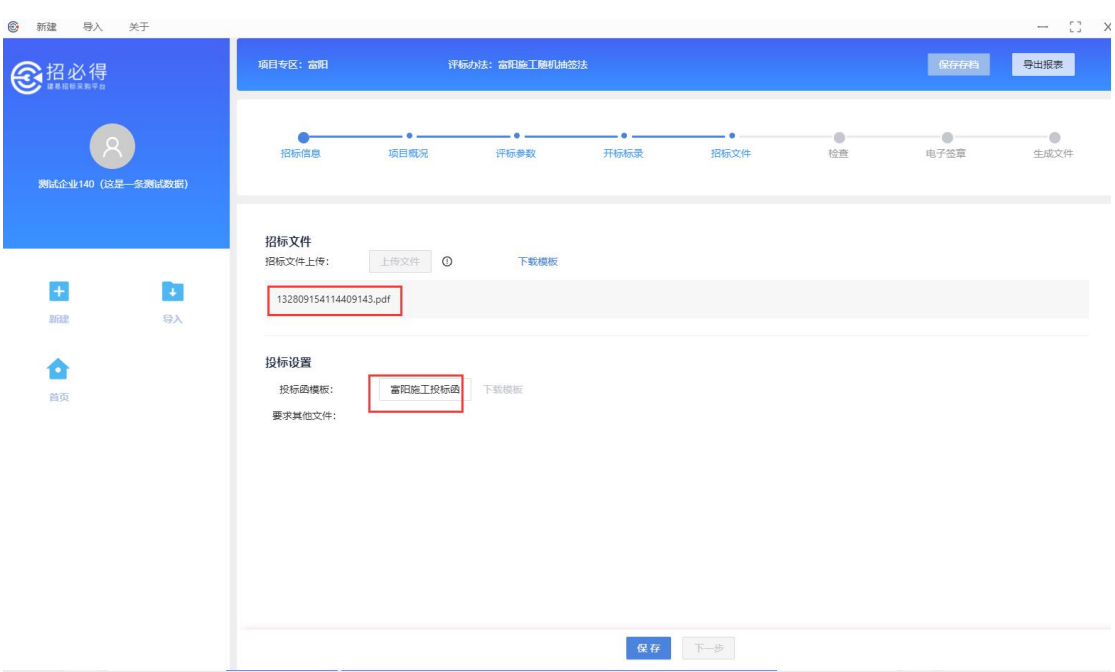

(七) 检查并电子签章, 保存进入下一步。电子签章需输入 CA 锁 PIN 码。

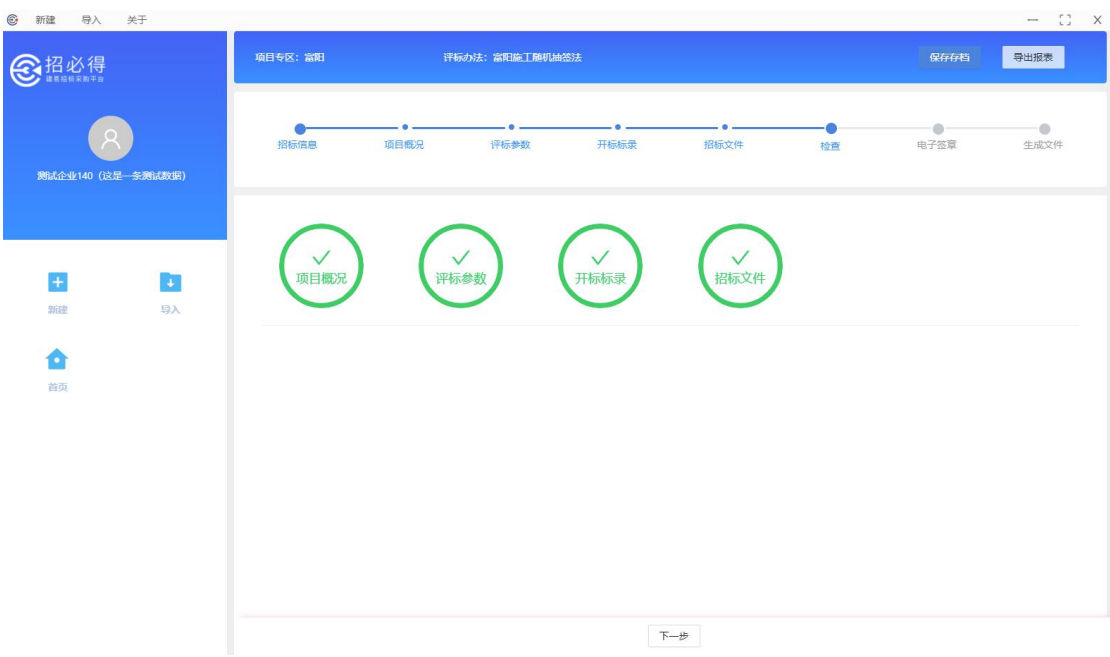

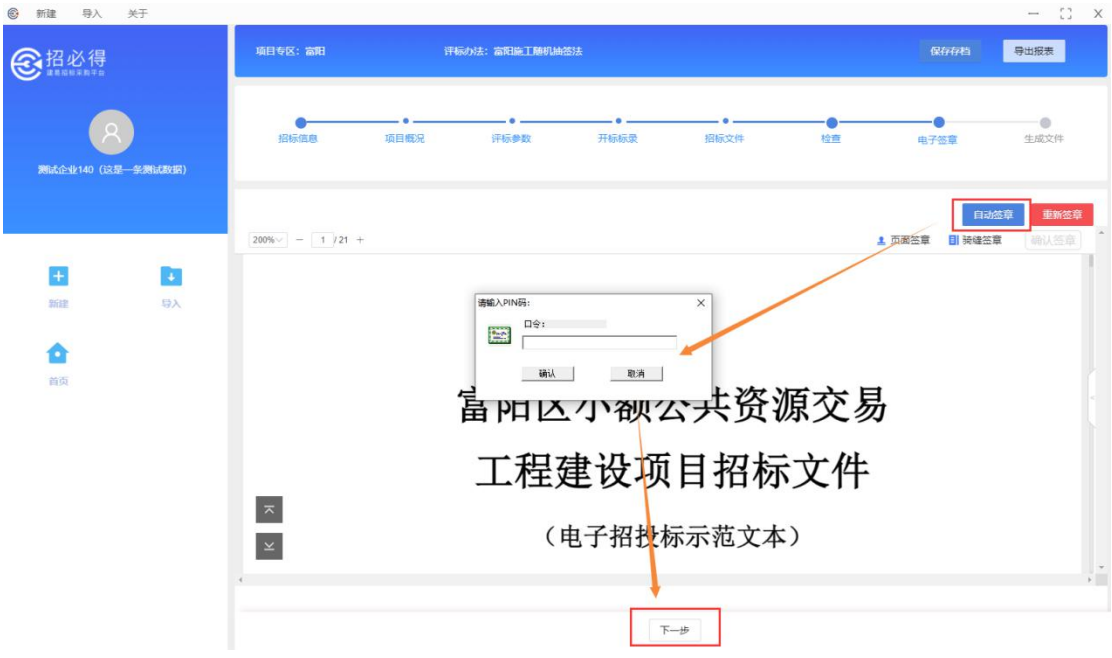

(七)设置密码、文件默认保存路径生成文件。密码为下次需要导入文件重新编辑时使用, 自行保管。生成文件后缀为".加密招标书"

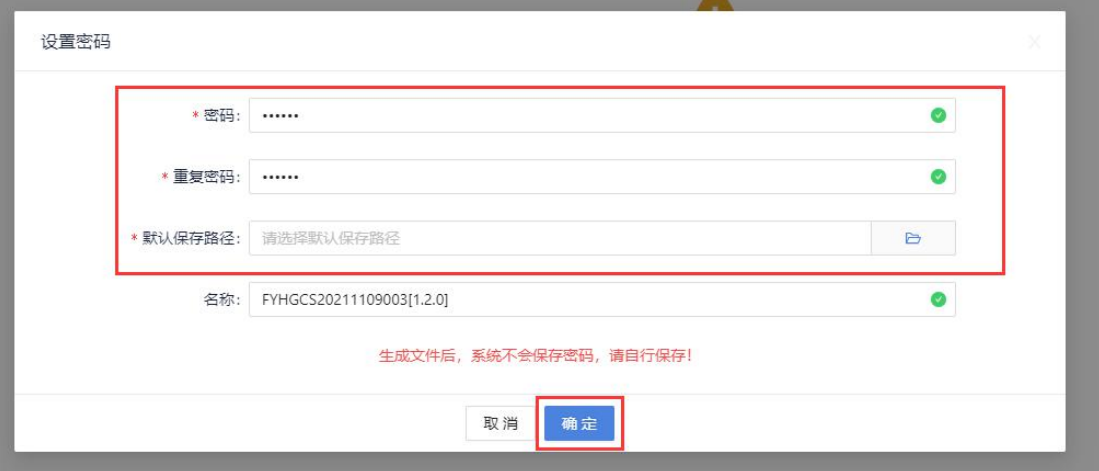

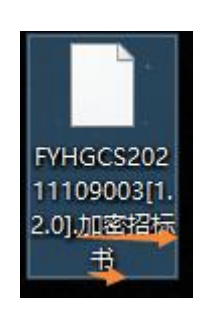

# <span id="page-17-0"></span>4.3 上传招标文件

进入招必得平台当前项目的【招标文件编制】模块,上传加密招标书。

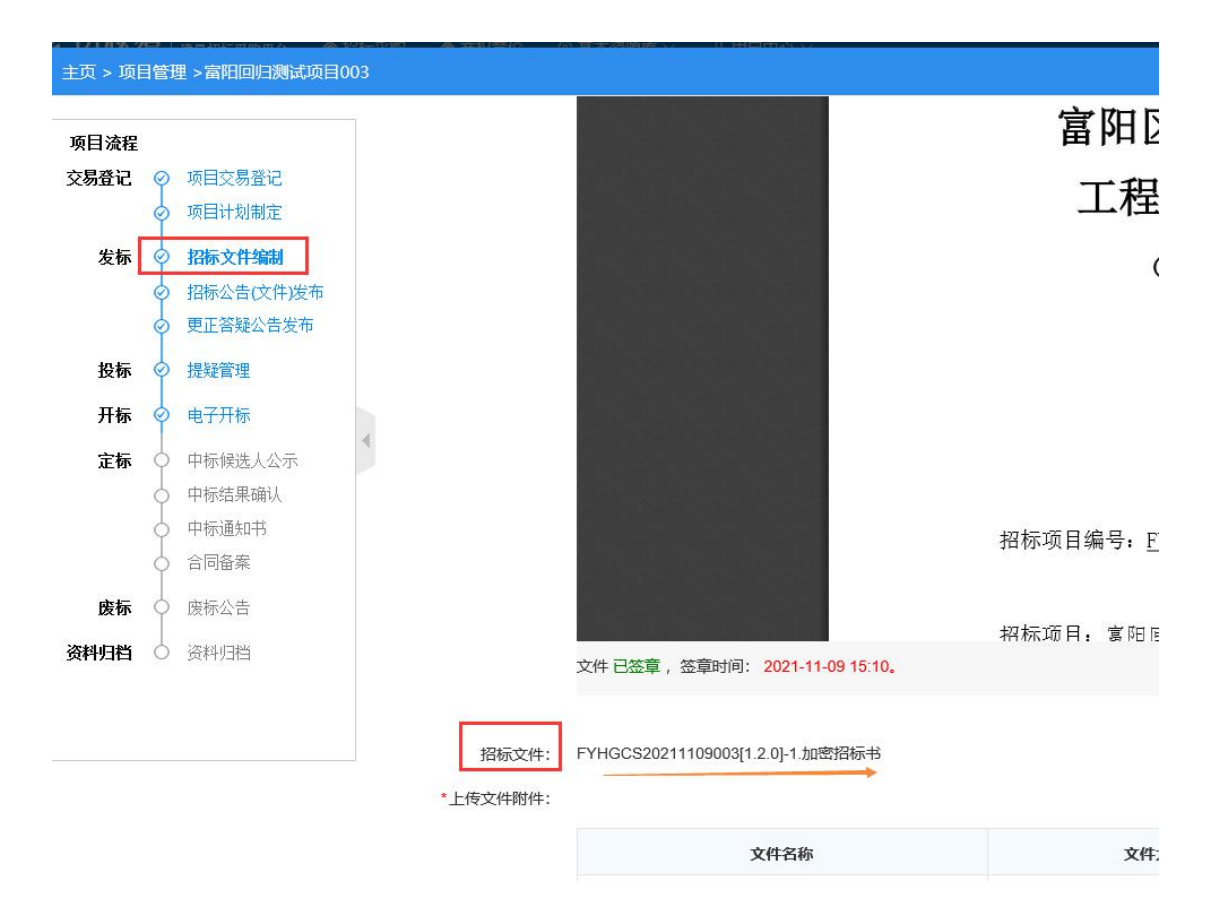